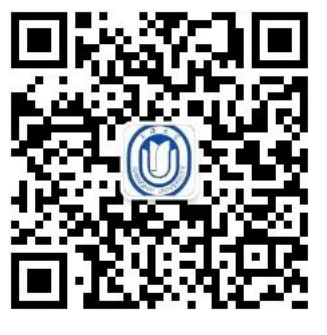

欢迎关注上大招生微信

# 2018 年上海大学 艺术类网上报名操作说明书

招生咨询电话:021-66134148

招生网:http://bkzsw.shu.edu.cn/

上海大学招生与毕业生就业工作办公室

2018 年 1 月 4 日

# 一、本文试用范围

各位考生,欢迎报考上海大学艺术类专业!

 2018 年本院校所有本科艺术类专业校考的所有考点均使用本说明中的网上报名系统进 行报名。考生须阅读本说明后按要求完成网上报名的各项操作流程图。

 本说明中的截图中的信息仅为说明报名系统使用方法,具体考点、专业、考试时间等 设置信息,以本院校招生简章和报名网站实际为准。

# 二、网上报名前的准备

1、阅读招生简章

 考生在网上报名前,须先阅读我校 2018 年艺术类招生简章,充分理解并同意简章中的 全部内容后再进行网上报名。

2、网上交费的准备工作

 我校艺术类报名使用支付宝平台进行网上交费。请考生在报名开始前提前开通支付宝 账户,确认可用余额完成我校网上报名所需费用的支付。

# 三、网上报名操作

1、报名系统简介

 我校艺术类校考网上报名使用杭州亦闲信息科技有限公司"艺术升"网上报名系统。系统 客户端分为手机使用的"应用版" 和电脑使用的"网页版"。应用版支持安卓系统和苹果 ios 系 统, 网页版支持 Internet Explorer 等常用的浏览器。两个版本的用户账户信息通用, 同一账 户既可以使用应用版,也可以使用网页版。请考生阅读完两个版本的操作流程后,根据简章 要求和自身情况选择在应用版或网页版进行报名。

 各专业的考点设置情况、各考点的开始报名、报名截止、打印准考证等时间安排,请 考生阅读相应的艺术类招生及简章。

# 、报名考试流程图

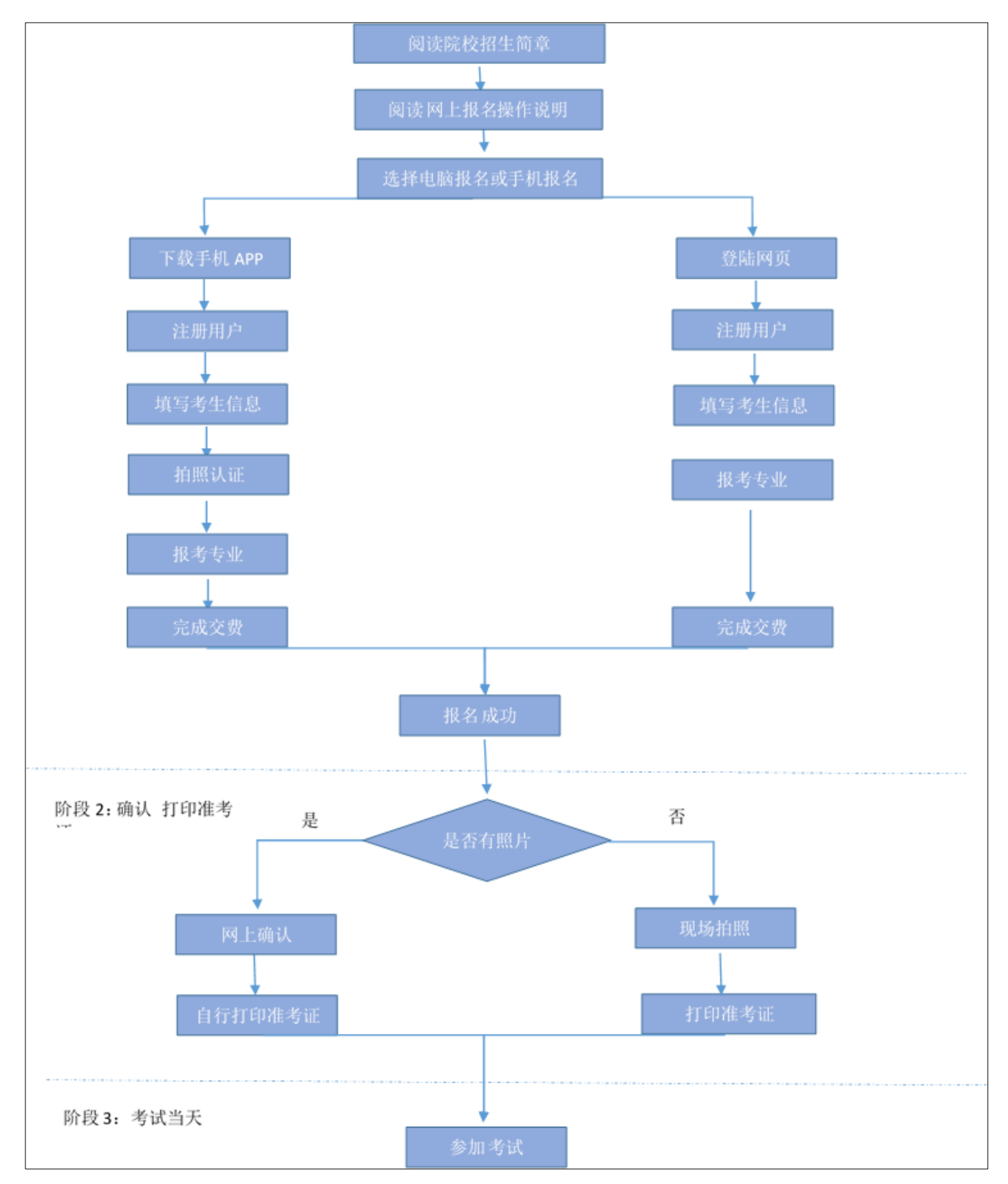

3、阶段 1:开放报名(手机应用版)

1)安装手机应用版

使用手机(安卓系统用户和苹果 ios 系统用户均适用)扫描二维码(下图), 下载并 完成安装。安卓系统用户还可进入应用商店,搜索"艺术升"并进行应用安装。苹果 ios 系统 用户还可进入 APP Store,搜索"艺术升"并进行应用安装

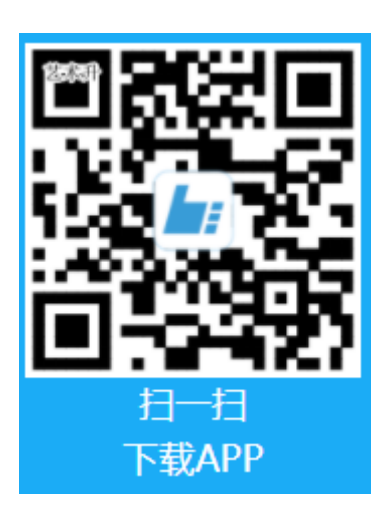

2)注册用户

【方法一】手机号注册,注册后须进行身份认证(家长请勿用自己的身份证号注册或绑定) 【方法二】证件号注册,考生直接输入身份证号码注(家长请勿用自己的身份证号注册或绑 定)

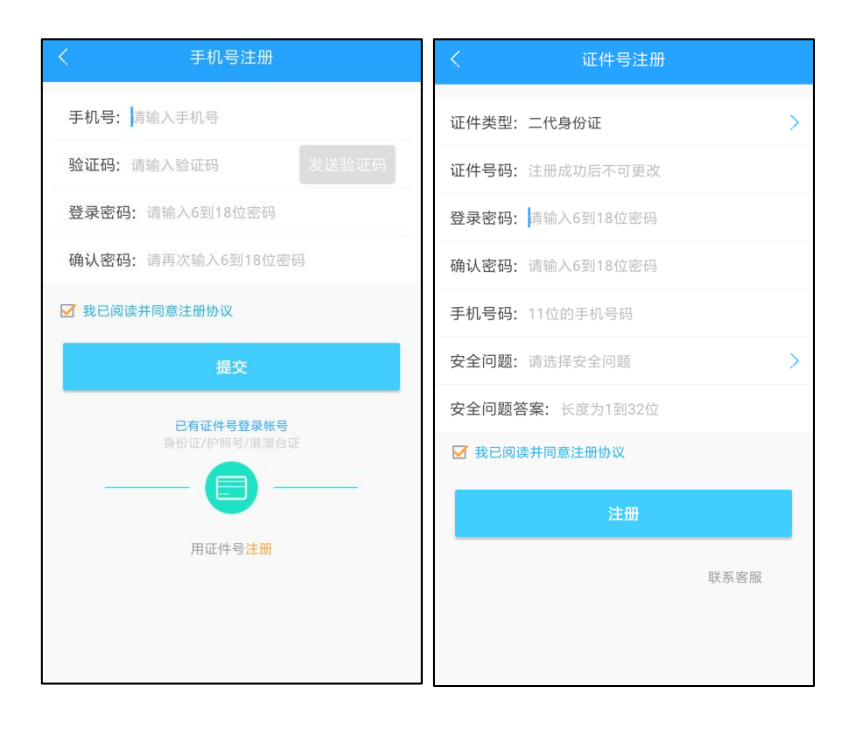

## 3)填写考生信息

 考生进入报名界面选择【信息完善】,考生先确认自己注册的身份证号码是否为考生 自己正确的身份证号码。选择自己参加高考的所在省份以及自己的考生号(考生号,有的省 份也叫做考号、高考号、艺术类高考报名号等等)。

点击下一步完善完基础信息、学籍档案以及家庭信息等的填写,填写完成后可以点击下一步 进入预览效果,考生确认无误后确认提交。

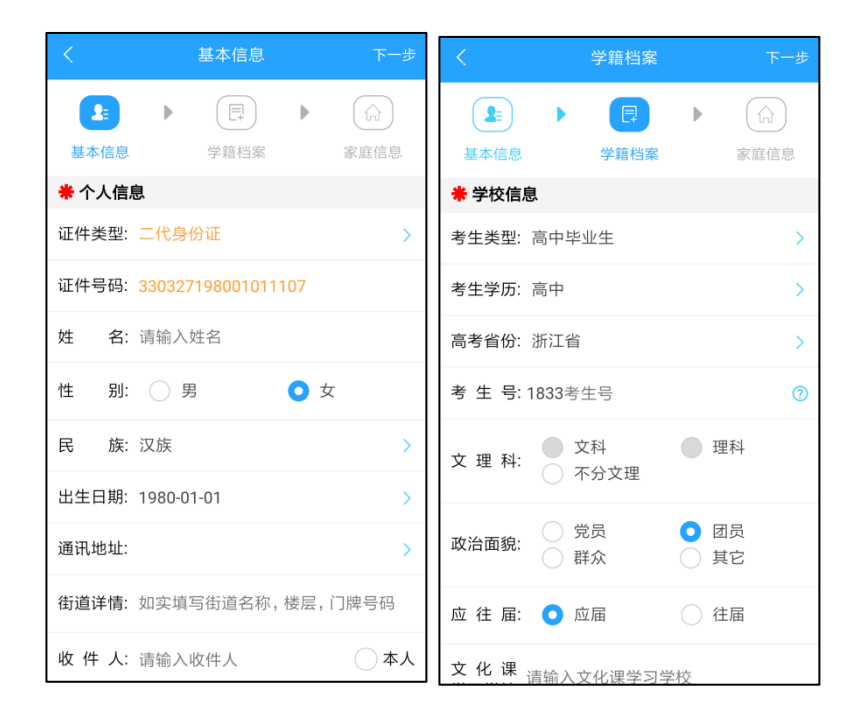

### 4)肖像认证

在线确认报名的考生可以在艺术升报名系统完成肖像信息采集,具体采集信息包括:拍摄免 冠一寸照、拍摄 5 秒语音视频、上传身份证正面照、上传艺术统考准考证。部分省份如音乐、 舞蹈等专业没有省统考的,请在登录高考报名系统截取高考报名登记表,代替统考准考证拍 照上传。

#### 如下图

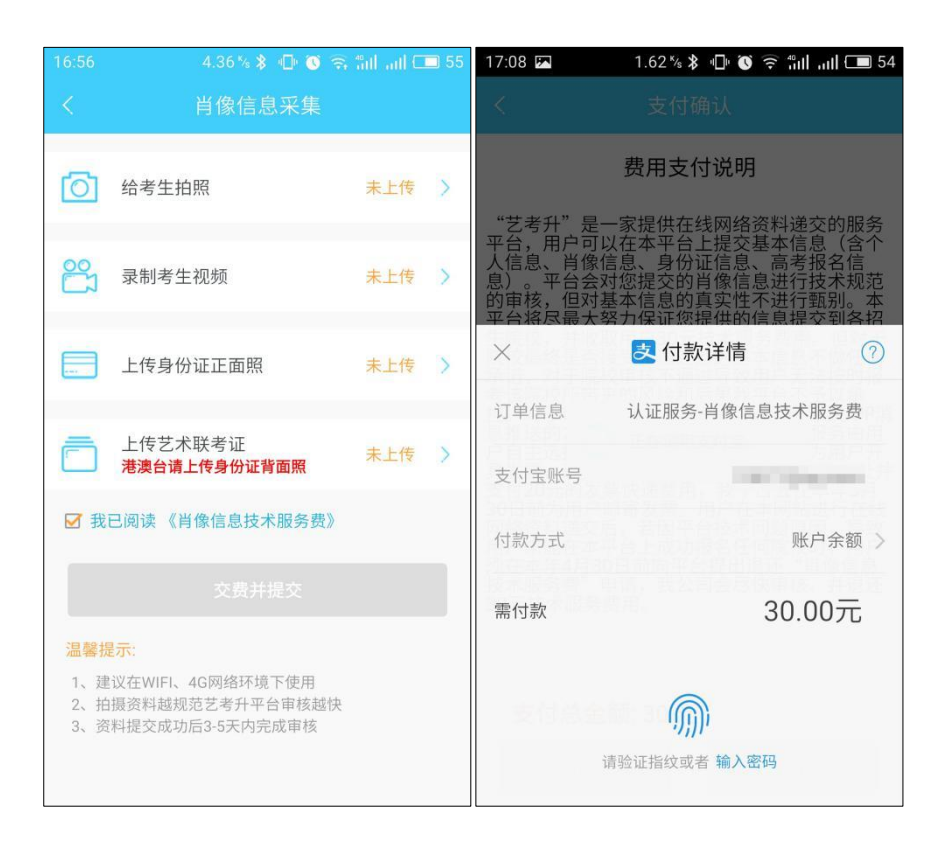

考生需要确保按要求拍照,并保证照片清晰,最后在提交肖像信息采集时需要交纳 30 元的在线审核和信息采集费用,交费需要用支付宝或微信交易。

考生提交肖像信息以后进入后台审核过程,审核通过后考生可以选择报考院校、考 点、专业信息。审核不通过的考生可以再次提交肖像信息,不再收取审核费用。

# 5)选报专业

在院校列表报考界面选择上海大学,在详细了解本年的招生简章后再选择所要报考的考点和 专业

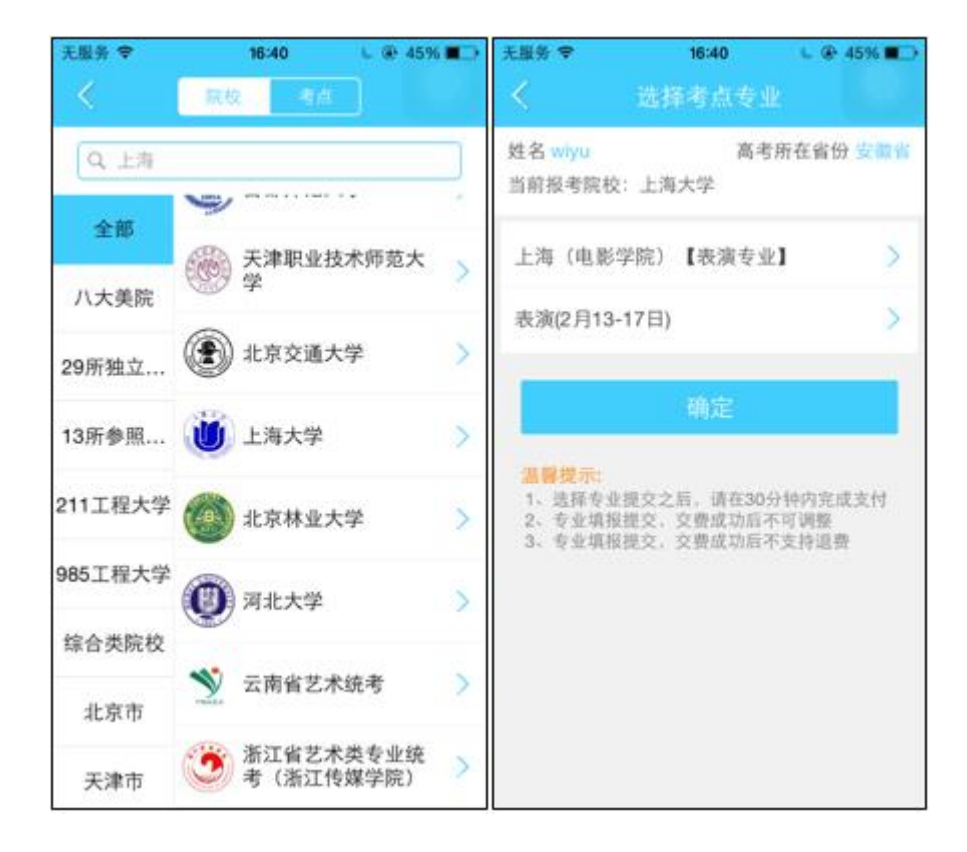

## 6)支付报名费

考生提交报考信息以后需要完成在线报名支付过程,此交费为院校报名费,考生需要在 30 分钟内完成支付过程,否则超时后系统将关闭本次报名。因超时导致报名关闭后,考生须重 新选择考点与专业并提交

#### 如下图

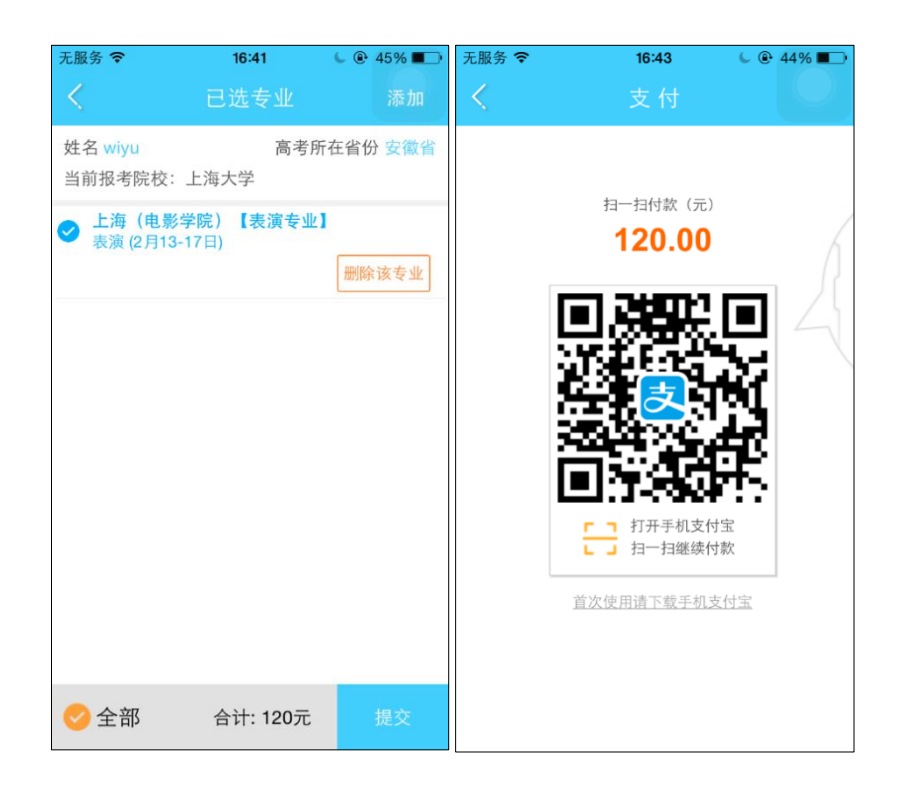

 考生须仔细阅读招生简章内容与要求后选择考点与专业(部分专业选项包含考试科目 及考试时间),交费前须仔细核对,确认无误后再进行交费。应遵循,先选择最喜欢专业再 选择次喜欢专业原则,以免因为日程冲突。因考生选择失误造成的后果,由考生本人自行承 担。

上述图示中的选项仅为示例,具体选项以报名系统实际显示的为准。

7)报考查询

提交后可看到报名订单点击"支付"进入支付宝界面完成网上交费,或是进入"我的交费 记录"点击"支付"进行交费。

 交费成功后,考生须进入"我的交费记录"中看交费结果,确认交费成功,以免耽误报名 考试。

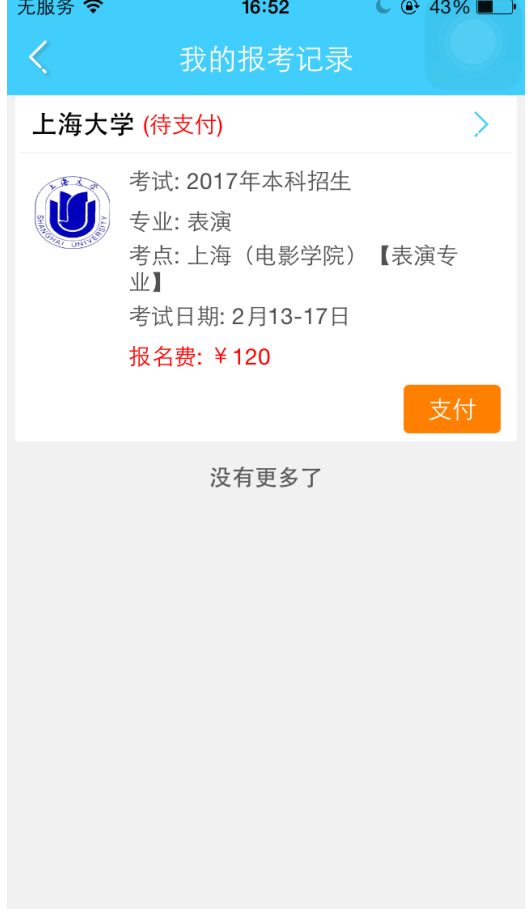

4、阶段 1: 开放报名(网页版)

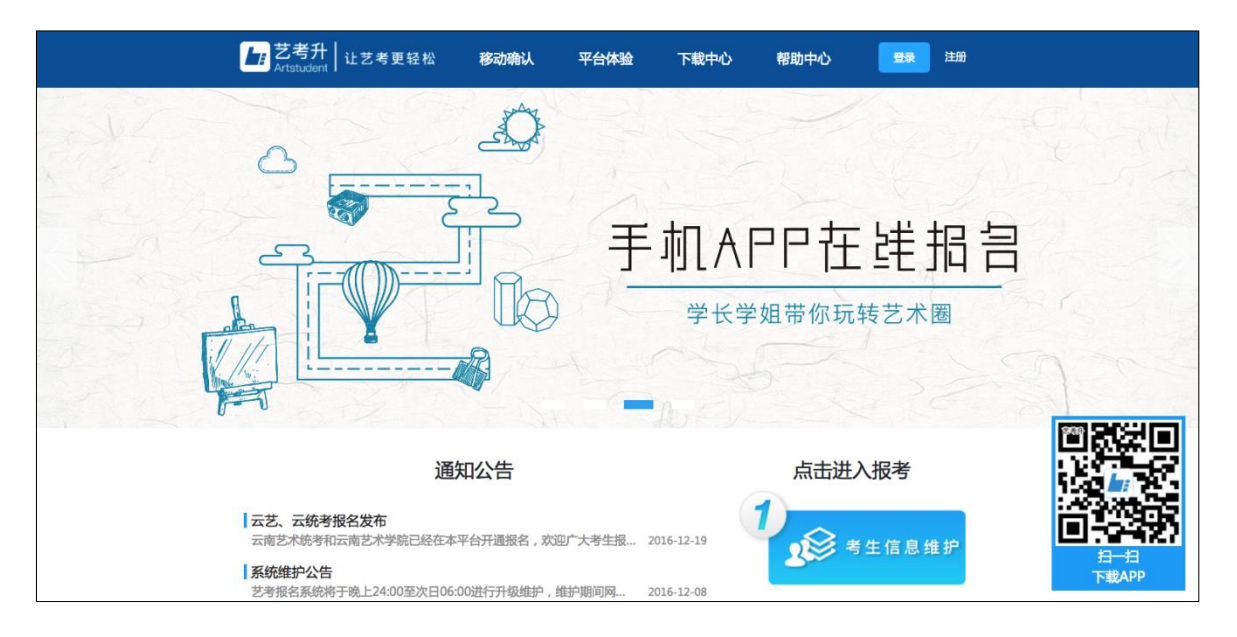

# 1)电脑版打开网页( 图 13):Https://www.artstudent.cn//

## 2)注册用户

 点击界面右上角的"注册"(图 14、15)阅读注册协议,阅读完成、理解并同意后,点 击最下方的"我已阅读并同意注册协议"。

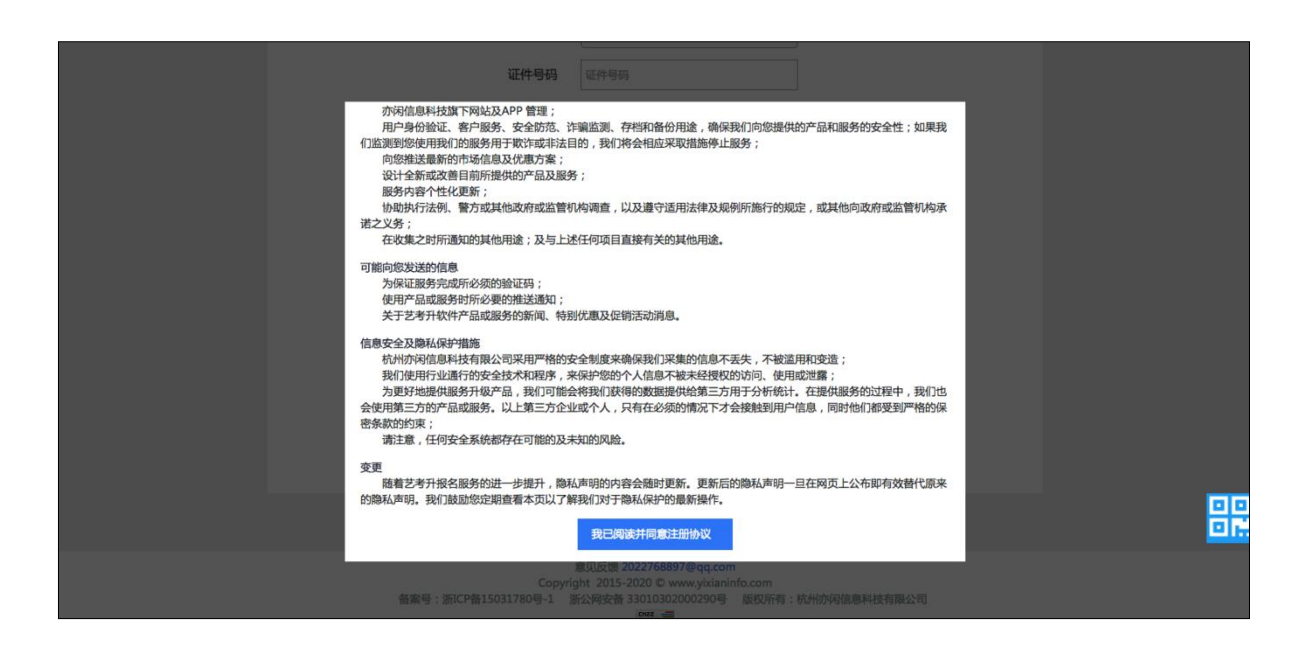

 考生注册时选择相应的证件类型(大陆考生选择身份证请勿选择其他类型证件,港澳 台考生输入港澳台身份证,海外考生选择护照),并输入正确的证件号码、系统的密码和安 全问题,其中安全问题答案在考生忘记密码的时候可以用来重新设置密码,确认无误后点击 注册。

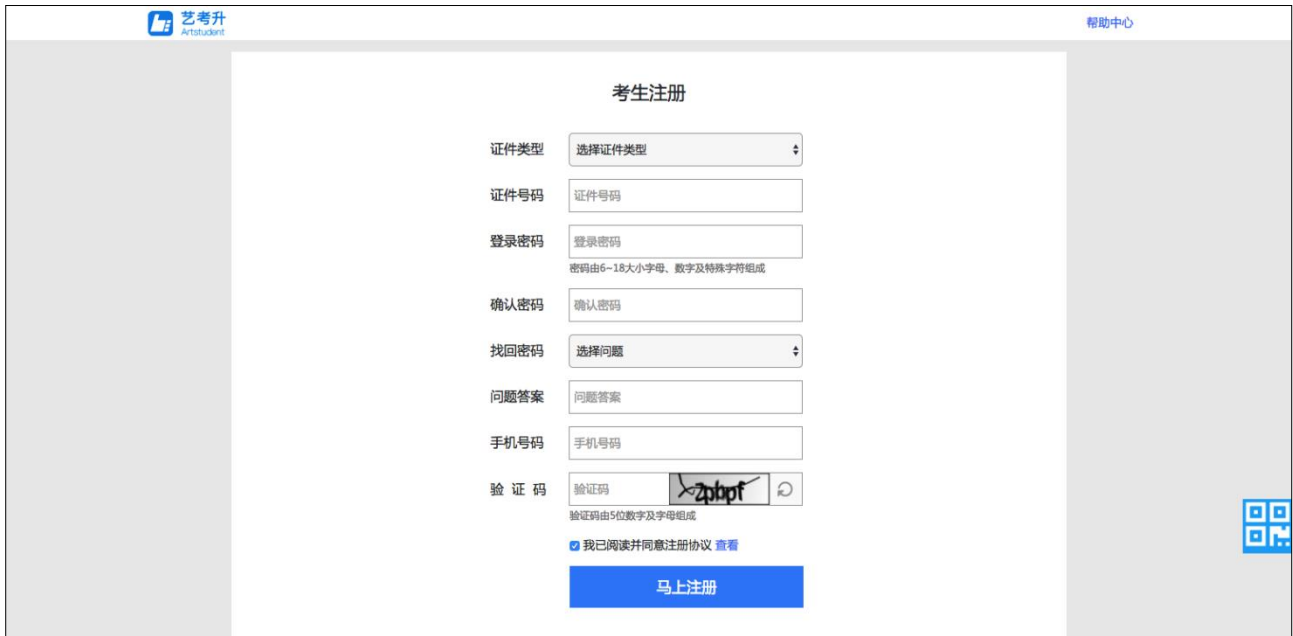

注册完成后可以用证件号码和密码登录到艺术升报名系统的主界面。

#### 3)填写考生信息

登录后,考生填写基本信息,填写完毕后保存信息。

考生须按照表格提示完整地填写好表格的详细信息。(其中考生号,有的省份也叫做考号、 高考号、艺术类高考报名号等等。其为考生所在的省发给的艺术类考生文化课高考报 名号,一般为 14 位数字编码,港澳台地区如无考生号则不用填写。)填写完成后可以生成 预览效果,考生确认无误后确认提交。(基本信息确认提交后不能再次修改)

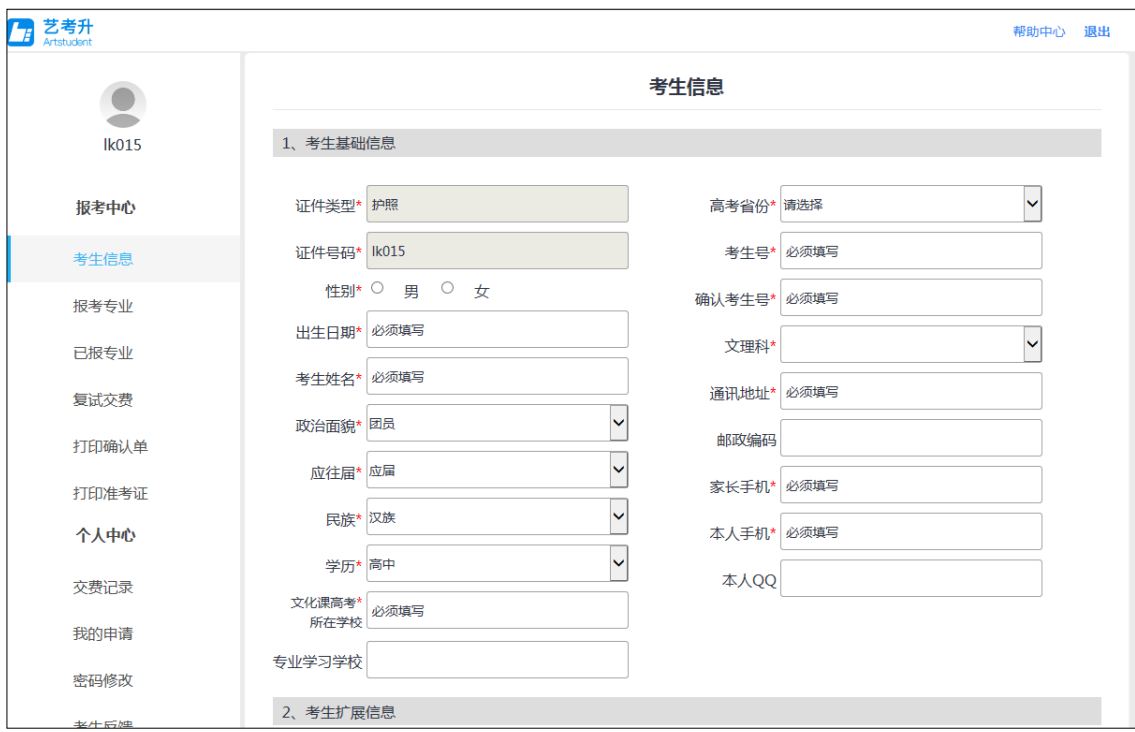

4)选报专业

1.在院校列表选择"上海大学"

2.选择考点

3.选择报考专业

4.提交报考

5.确认无误后确认交费

6.支付报名费

 考生须仔细阅读招生简章内容与要求后选择考点与专业(部分专业选项包含考试科目 及考试时间),交费前须仔细核对,确认无误后再进行交费。因考生选择失误造成的后果, 由考生本人自行承担

# 操作流程如下图

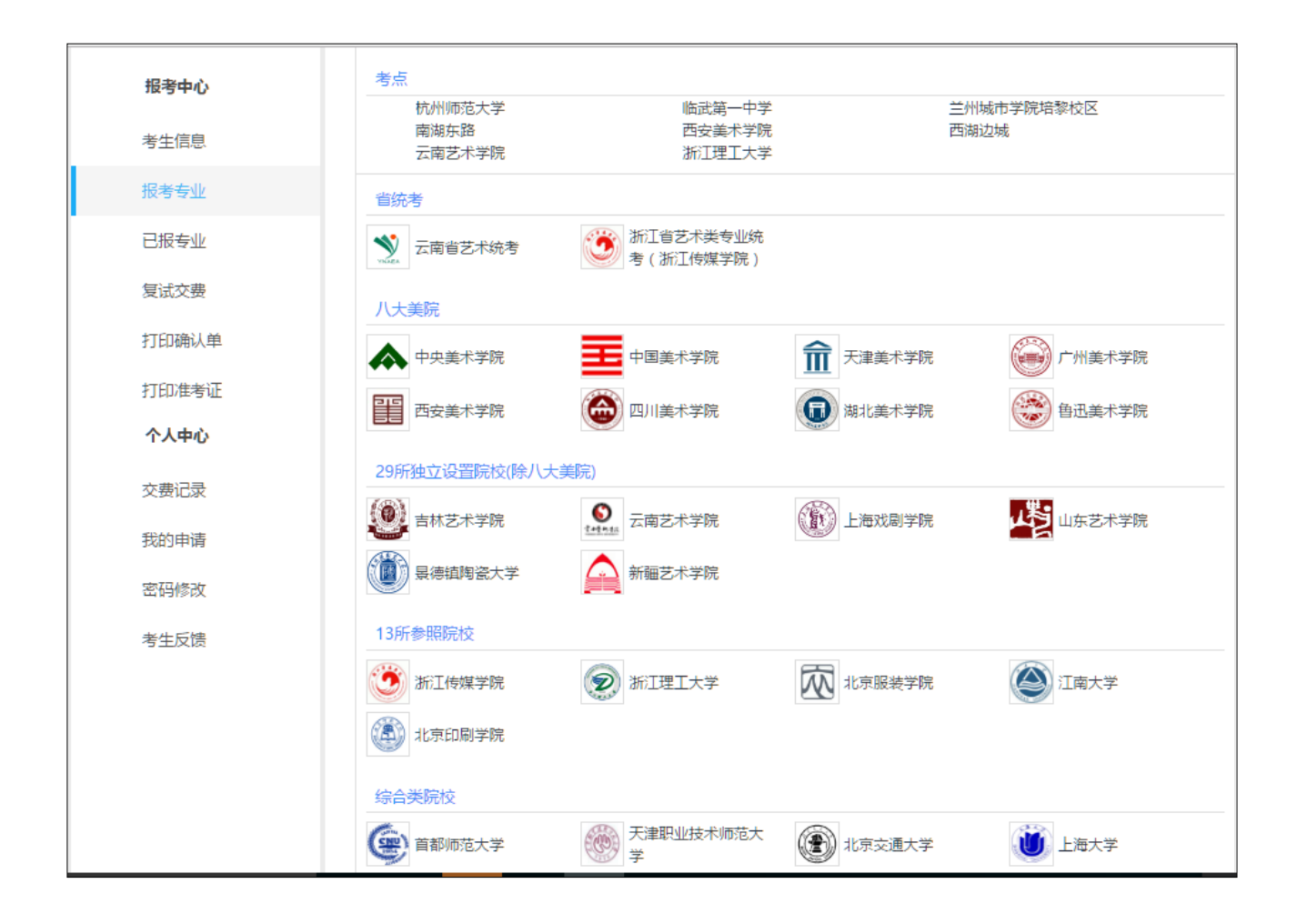

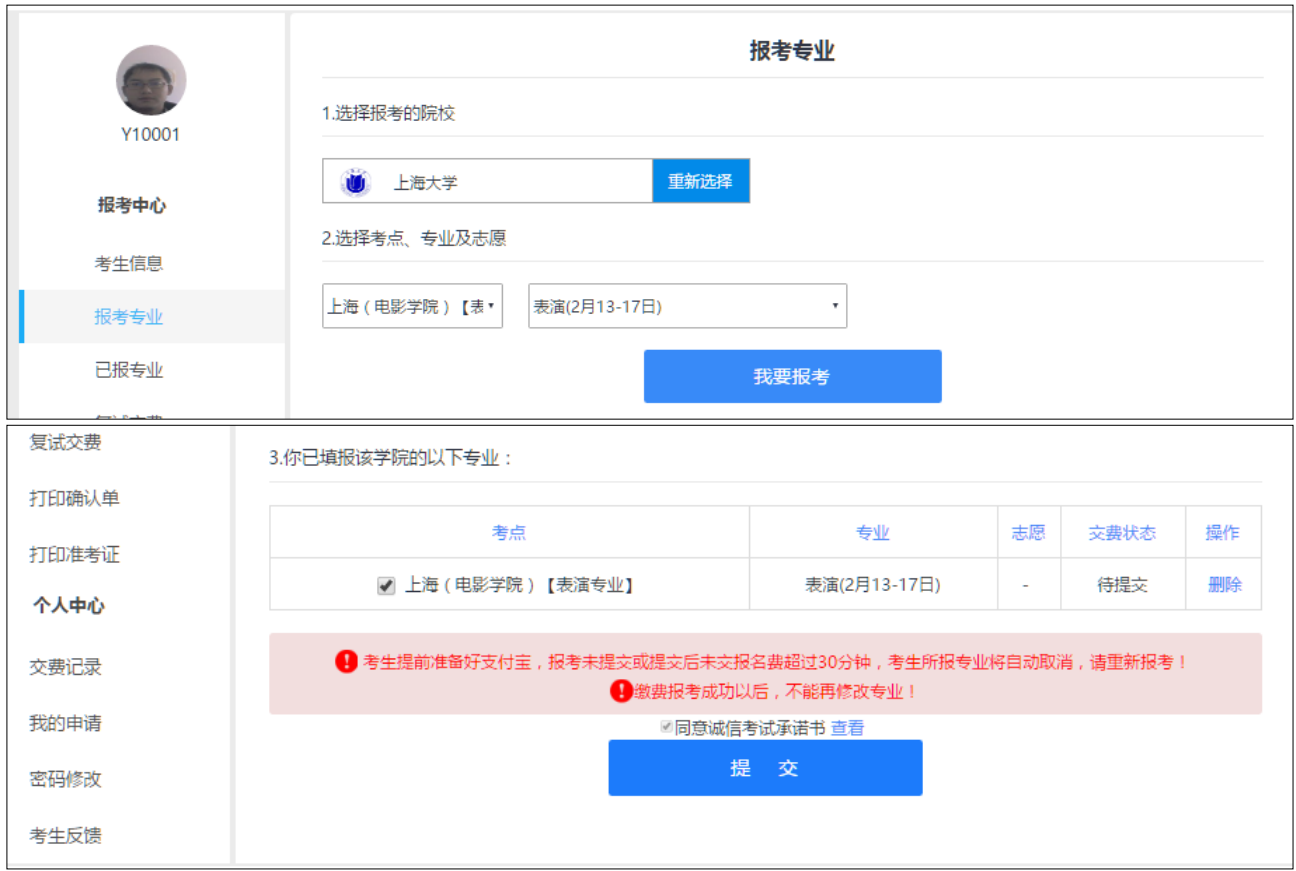

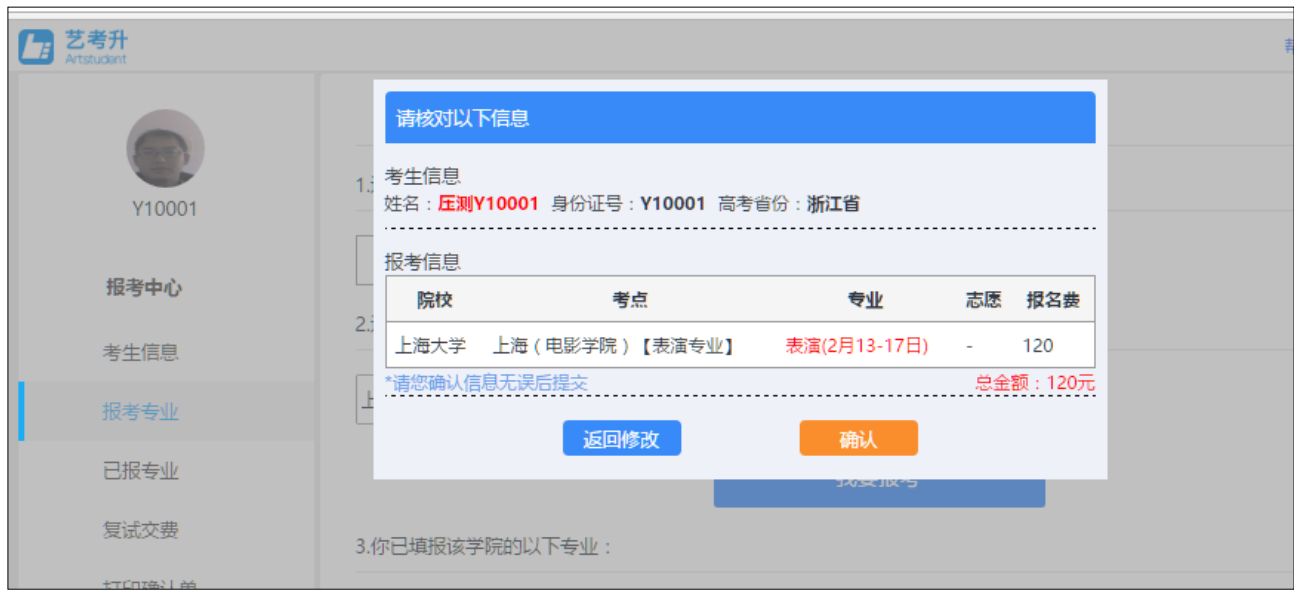

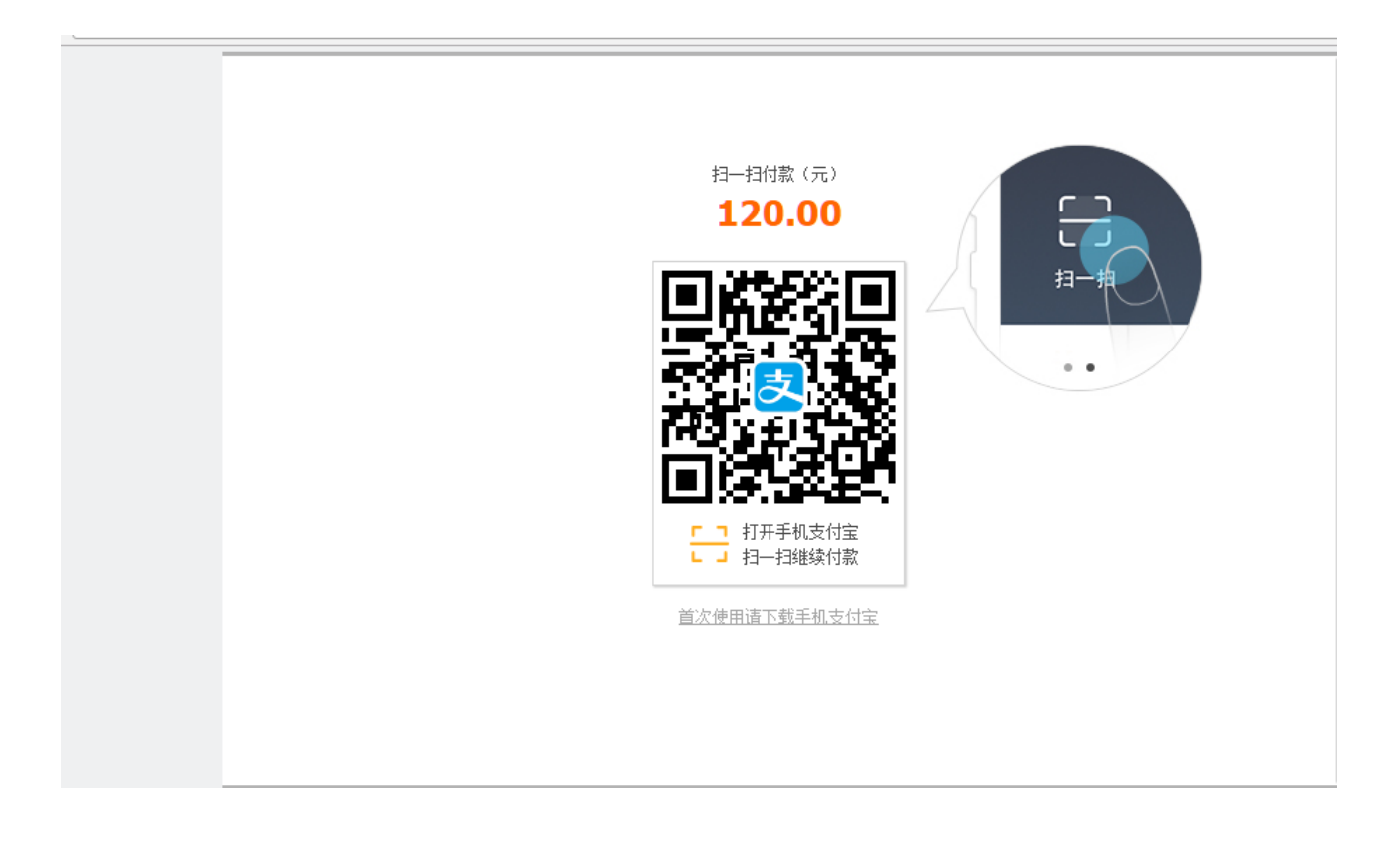

 考生提交报考信息以后需要完成在线报名支付过程,此交费为院校报名费,考生需要 在 30 分钟内完成支付过程,否则超时后系统将关闭本次报名。因超时导致报名关闭后,考 生须重新选择考点与专业并提交。

交费成功后,考生须进入*"*我的交费记录*"*和*"*已报专业*"*中看交费结果,确认交费成功, 以免耽误报名考试。

5、阶段 2: 在线确认和打印准考证

1)已使用手机应用版完成照片上传和审核的

 考生可以在电脑端报名系统 "打印准考证"栏或是手机端"报考"页面的"在线确认"栏进行 在线确认

 进行在线确认后查看准考证信息和打印,用户名、密码和手机应用的一致,点击"确认 参加考试"后获取到准考证号,然后就可以打印准考证了。

打印准考证必须在电脑端操作,需要连接到打印机

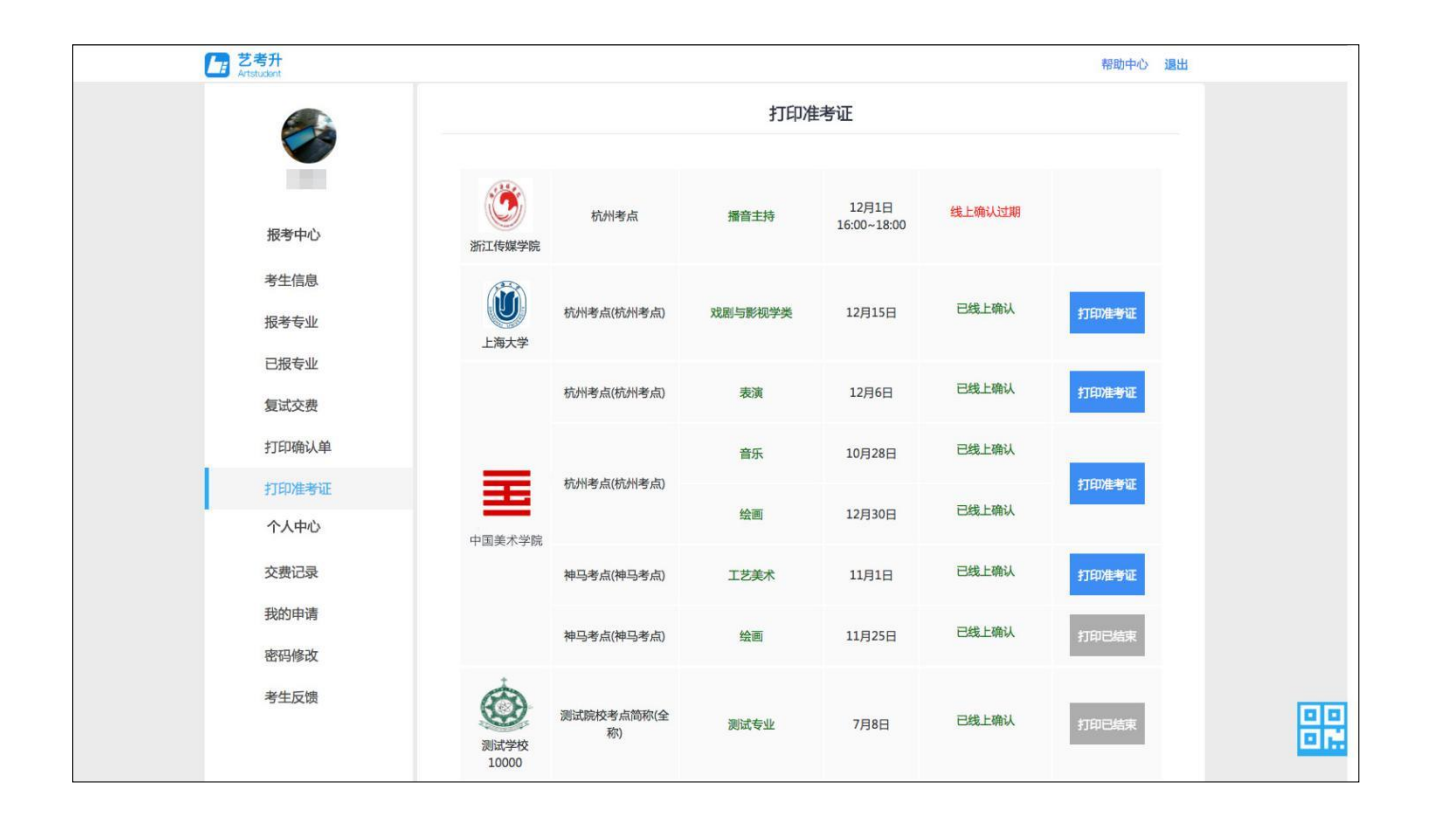

图 29

 2)使用网页版报名,未通过手机完成照片上传的 我校 2018 年艺术类专业考试不设现场报名环节,请咨询报名网站。

# 四、咨询方式

#### 1、报名操作咨询

 关于报名软件的使用方面的问题,请使用报名系统电脑网页版或手机应用版的"在线咨 询"功能。

#### 2、招生政策咨询

 有关招生简章、录取规则、招生计划、往年分数、专业介绍、课程设置等方面信息, 请到院校本科招生网查询。或拨打我校招生咨询电话 021-66134148。